Kijan pou chanje imel ou itilize pou konekte nan Kont Asistans Reyanplwa w la.

**1.** Vizite Sant Èd Asistans Reyanplwa Depatman an epi apre sa chwazi, "Mwen se yon Reklaman."

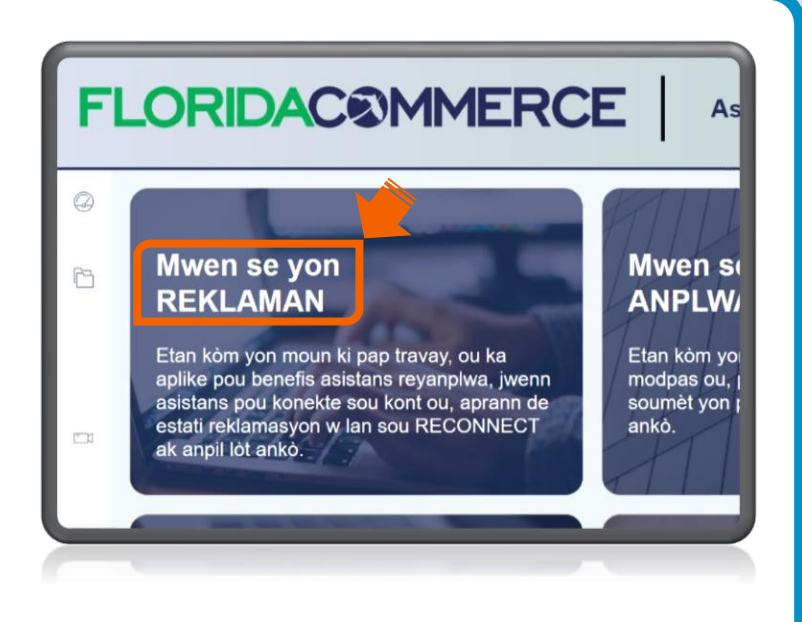

#### **2.** Chwazi "Asistans pou

Konekte Kont ou" lan.

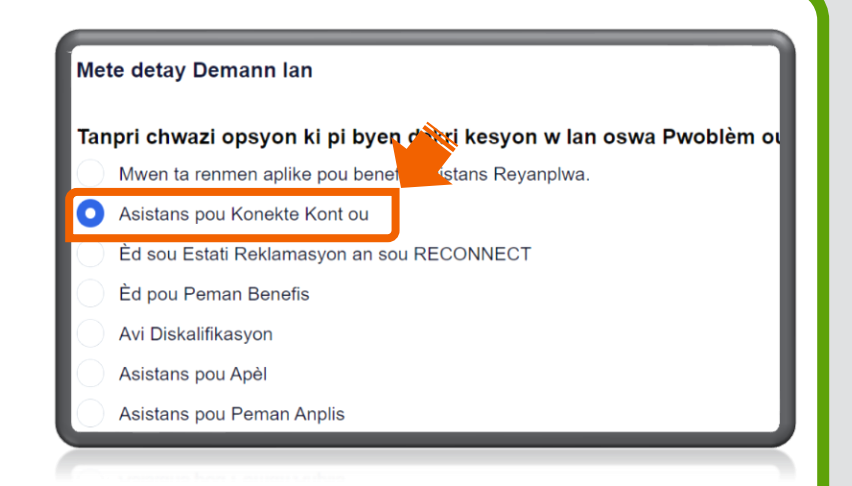

**3.** Chwazi "Mwen bezwen mete ajou enfòmasyon pou m ka konekte sou kont Asistans Reyanplwa mwen an."

Chwazi opsyon ki pi byen dekri Pwoblèm ou genyen pou antre sou Kont ou a: \*

Mwen bezwen Reyajiste PIN mwen an.

Mwen pa ka antre sou kont RECONNECT mwen an, li bloke

Yo detekte pwoblèm avèk aksè mwen nan sistèm nan.

Mwen bezwen fè chaniman kont ID me mwen an.

Mwen bezwen mete ajou enfòmasyon pou m ka konekte sou kont a Asistans Reyanplwa mwen an.

**4.** Chwazi "Mwen bezween chanje adrès imèl la sou kont Asistans Reyanplwa mwen an."

Chwazi opsyon ki pi byen dekri pwoblèm ou konfwonte pou w konekte sou kont Asistans Reyanpwa w la: \*

Mwen pa gen aksè ankò a telefòn oswa app otantifikasyon ke mwen te itilize pou konfigire kont Asistans Reyanplwa

Mwen bezwen chanje adrès imèl la sou kont Asistans O Reyanplwa mwen an.

**5.** Pou kòmanse pwosesis la, klike "klike isit."

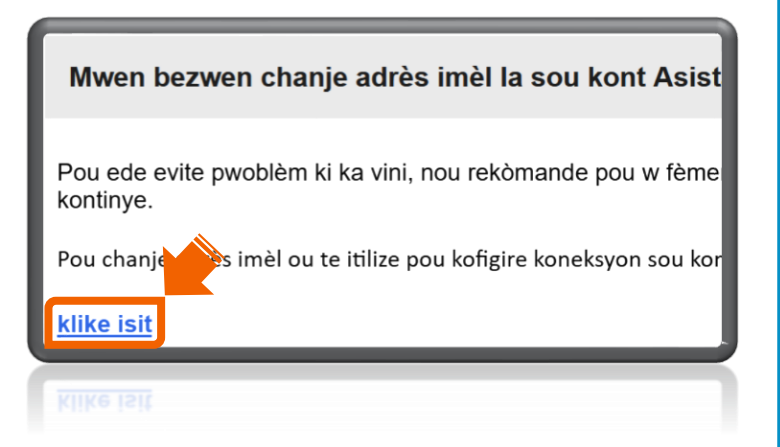

**6.** Genyen de chemen separe ki disponib pou chanje adrès imèl ou a. Chwazi youn nan sa ki aplikab pou ou yo. Klike sou "Kontinye."

**A.** "Mwen gen adrès imèl mwen, modpas, ak metòd otantifikasyon milti-faktè mwen." (Kontinye ale nan etap 7-11 nan gid sa a.)

## **FLORIDAC@MMERCE** Chanje Adrès Imèl Ou Si w ta renmen chanje adrès imèl la sou kont ou a, ou dwe genyen youn nan bagay sa yo: · Adrès imèl aktyèl ou, modpas ou, ak metòd otantifikasyon milti-faktè w; oswa · Idantifyan ID.me w Tanpri chwazi nan opsyon ki anba yo: Mwen gen adrès imèl mwen, modpas, ak metòd otantifikasyon milti-faktè mwen. Mwen konnen adrès imèl mwen, men mwen pa gen aksè a li ankò. Kontinye Tanpri chwazi nan opsyon ki anba yo: Mwen gen adrès imèl mwen, modpas, ak metòd otantifikasyon milti-faktè mwen.

Mwen konnen adrès imèl mwen, men mwen pa gen

Kontinye

Mwen gen adrès imèl mwen, modpas, ak metòd

Mwen konnen adrès imèl mwen, men mwen pa gen

Kontinye

aksè a li ankò.

aksè a li ankò.

Tanpri chwazi nan opsyon ki anba yo:

otantifikasyon milti-faktè mwen.

**B.** "Mwen konnen adrès imèl mwen, men mwen pa gen aksè a li ankò." (Kontinye ale nan etap 12-20 nan gid sa a. Klike la pou ale nan etap 12.)

## Mwen gen adrès imel mwen, modpas, ak metòd otantifikasyon milti-faktè mwen an.

(Kontinye ale nan etap 7-11 nan gid sa a.)

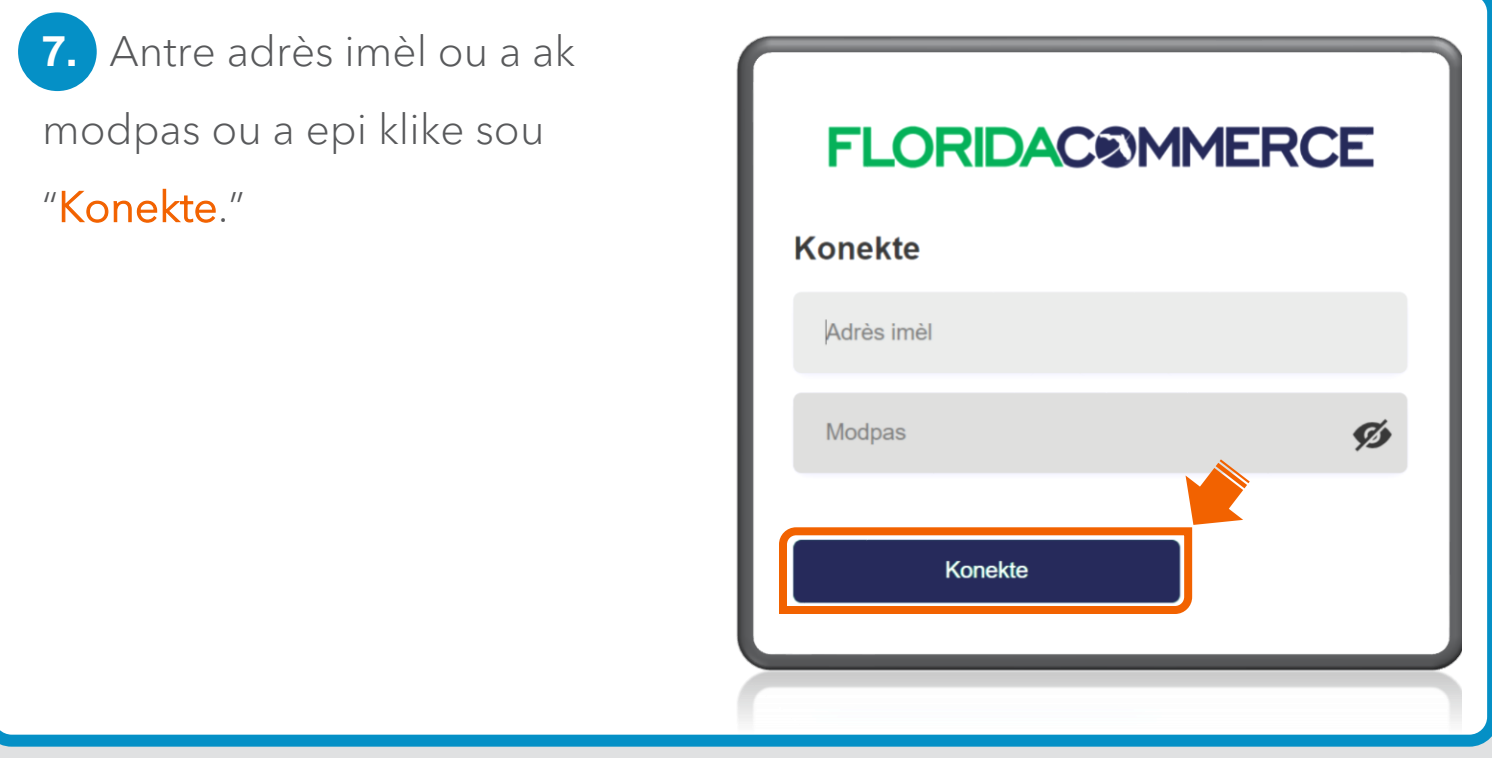

**8.** Ou pral wè youn nan de ekran otantifikasyon yo daprè seleksyon ou te fè a lè w te fèk ap etabli koneksyon pou kont Asistans Reyanplwa w la.

**A.** Si w te deja chwazi pou itilize App Otantifikasyon an, al gade nan app ou a pou jwenn kòd verifikasyon ki fèk pwodwi a, antre li nan espas yo bay la, epi klike sou "Kontinye."

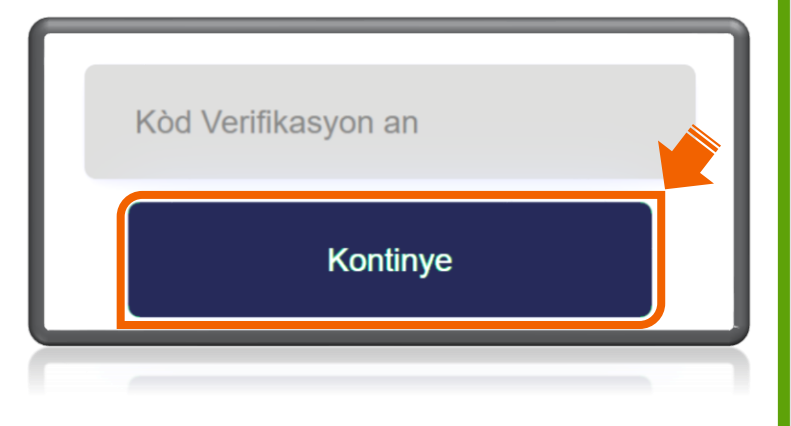

**B.** Si w te deja chwazi pou otantifye atravè Mesaj Tèks, chwazi "Voye kòd la."

> Antre kòd verifikasyon an nan espas la epi klike sou "Verifye kòd la."

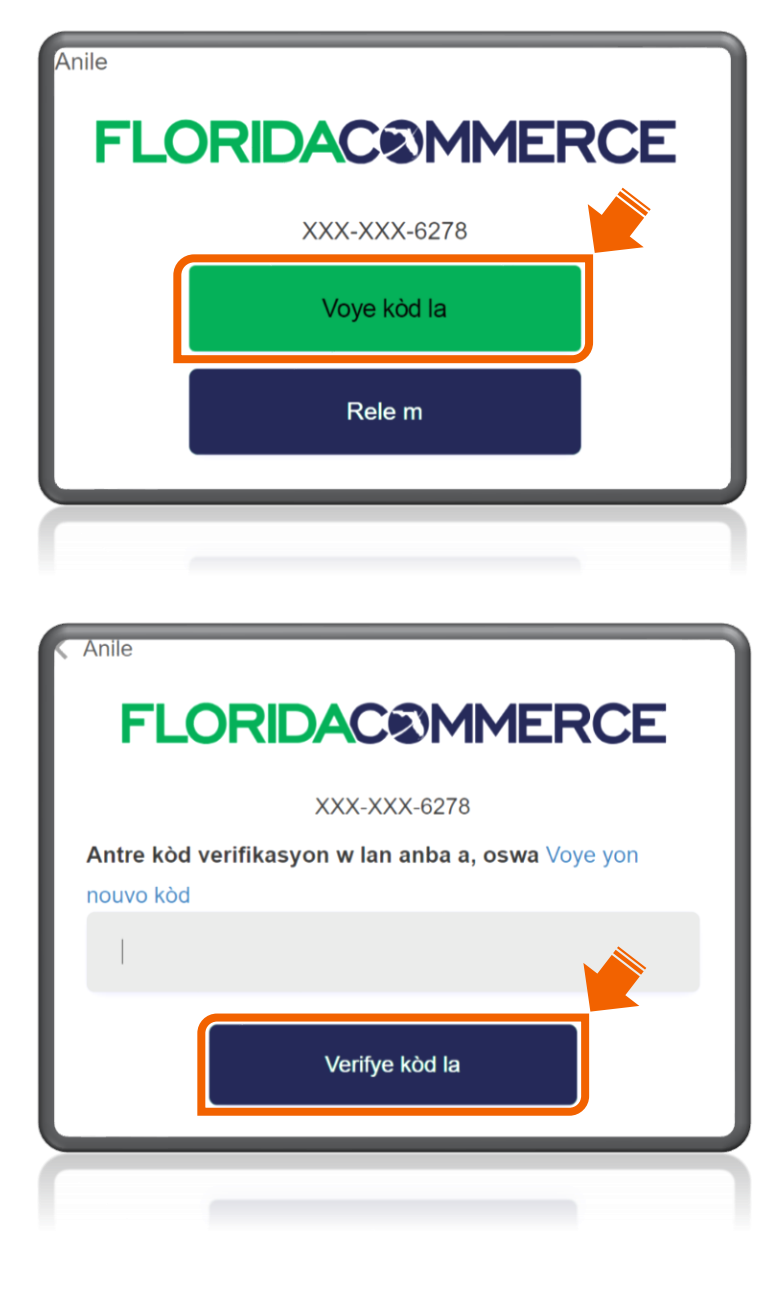

**C.** Si w te deja chwazi pou otantifye atravè apèl telefònik, chwazi "Rele m" (ou pral resevwa yon apèl otomatik).

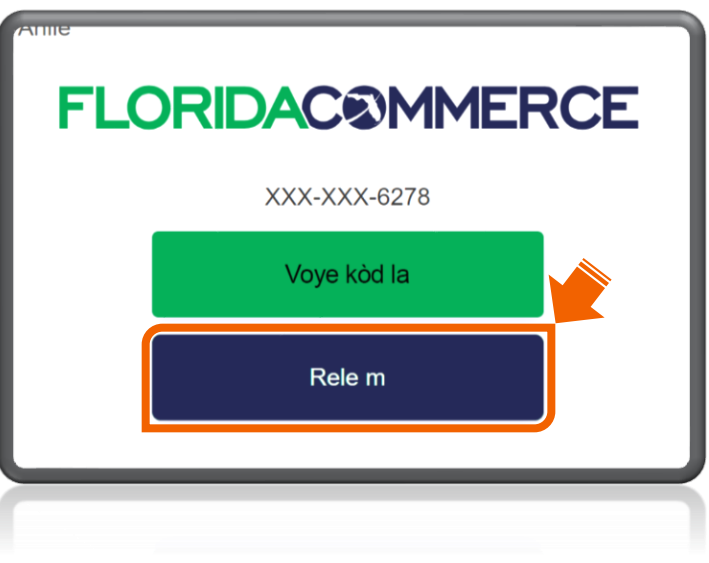

Yon fwa w reponn apèl telefònik lan, peze kle diyèz(#) pou verifye epi kontinye.

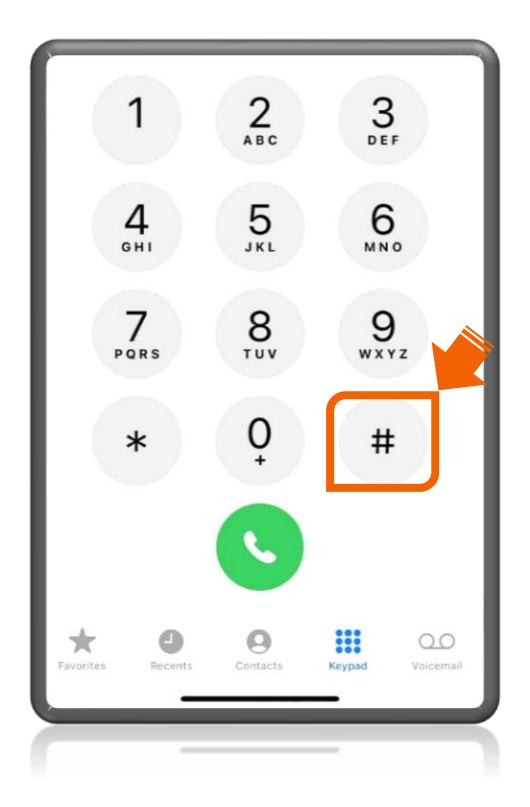

Remak: Ekran swivan an ap parèt otomatikman.

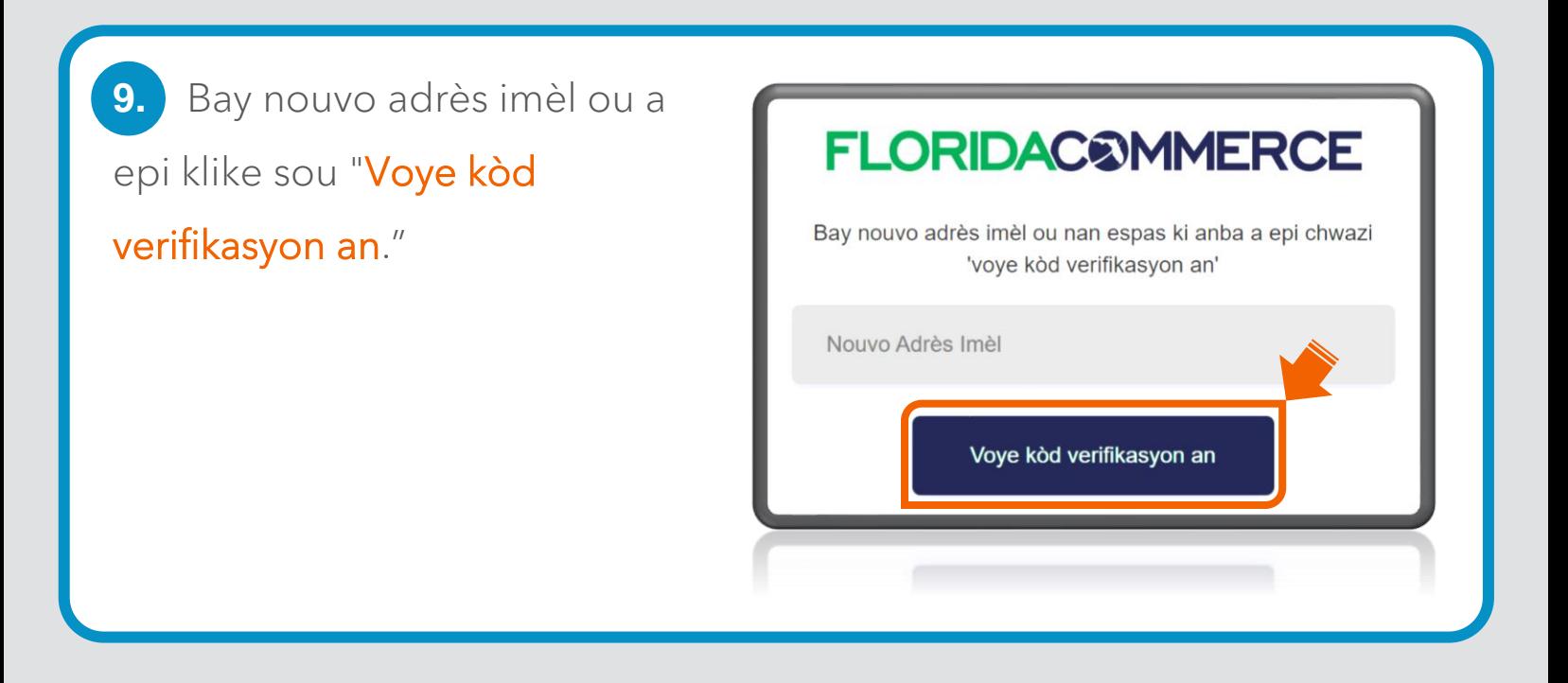

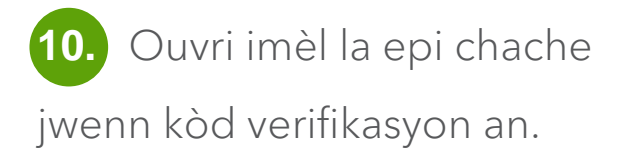

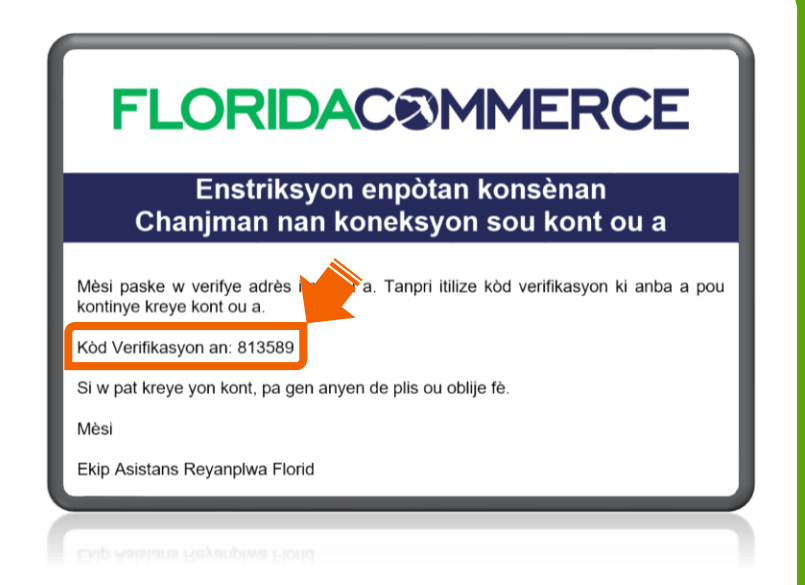

Remak: Imèl la ap soti nan Alerts@noreply.deo.myflorida.com. Si ou pa resevwa yon kòd verifikasyon, verifye adrès imèl ou te bay la pou wè si li kòrèk epi tcheke dosye spam ak kourye endésirab ou yo.

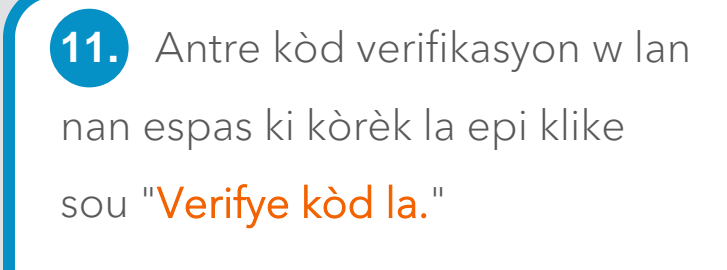

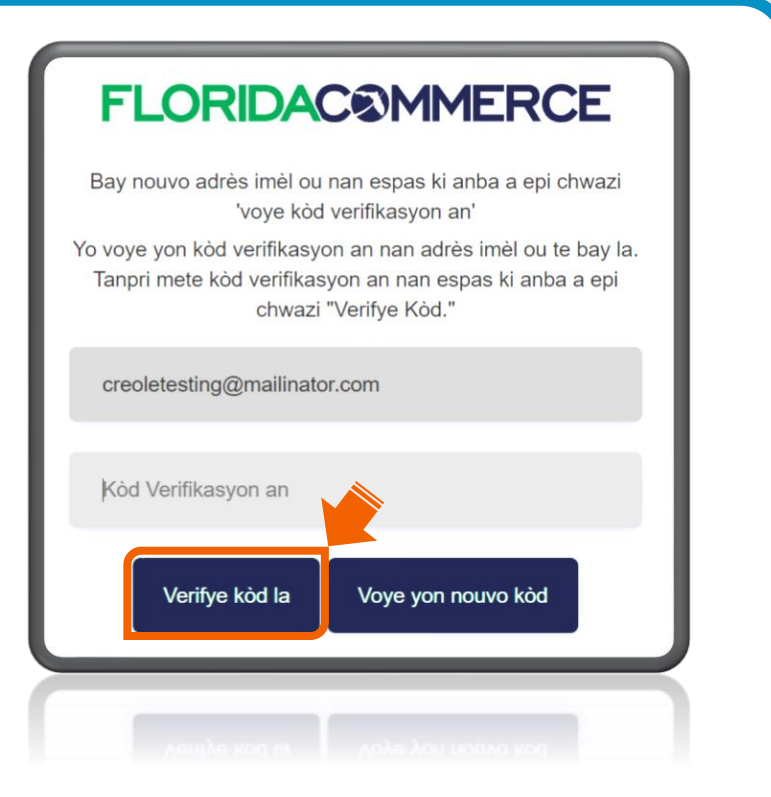

Ou konplete pwosesis pou mete ajou adrès imèl la pou kont Asistans Reyanplwa w la!

### **FLORIDAC@MMERCE**

Mèsi paske w mete ajou kont imèl DEO w la. Aktyèlman, mizajou w yo fin konplè. Tanpri ale sou **FloridaJobs.org** pou jwenn aksè pou w konekte oswa plis enfòmasyon.

Mwen konnen adrès imèl mwen an, men mwen pa gen aksè a li ankò: (Konplete etap 12-20)

**12.** Ekran notifikasyon redireksyon ID.me an ap parèt. Klike sou "Kontinye."

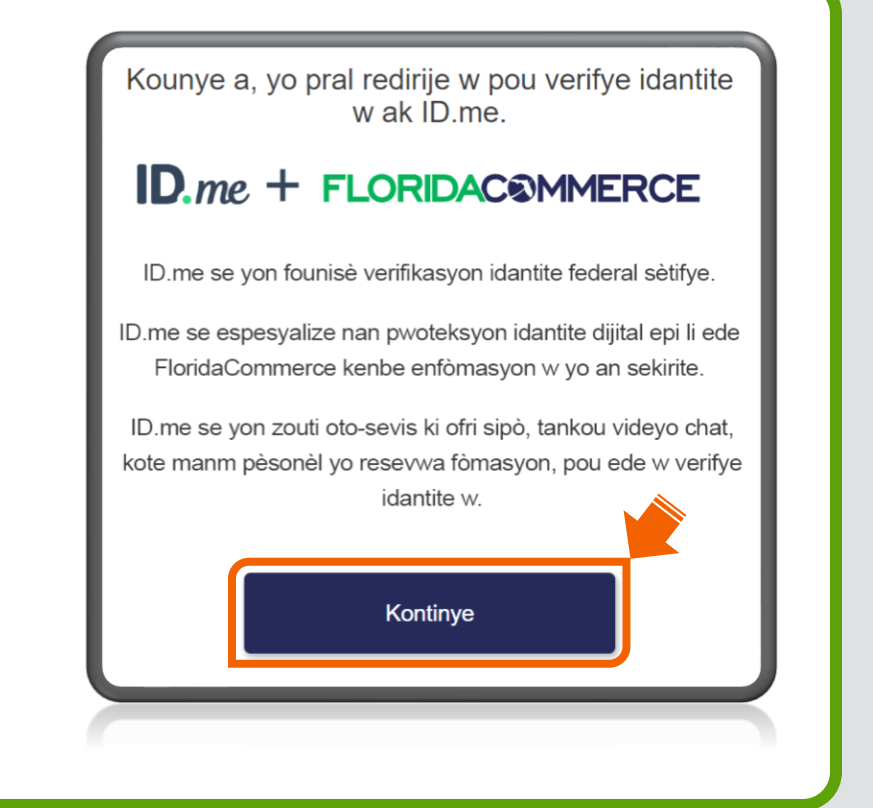

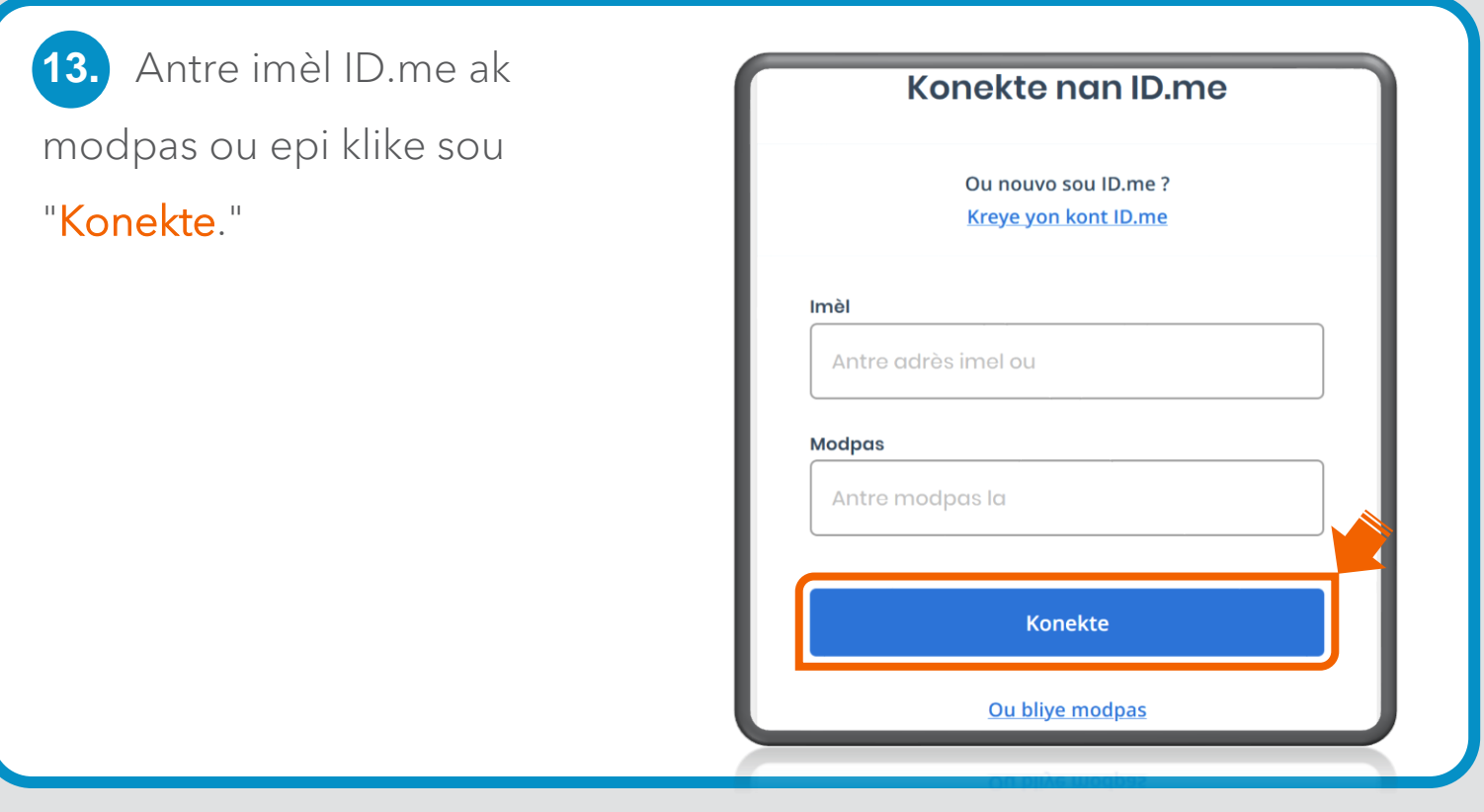

**14.** Konplete pwosesis pou antre a. (Etap sa a ka varye selon metòd verifikasyon ou te chwazi lè w tap kreye kont ID.me w lan.) Klike sou "Kontinye."

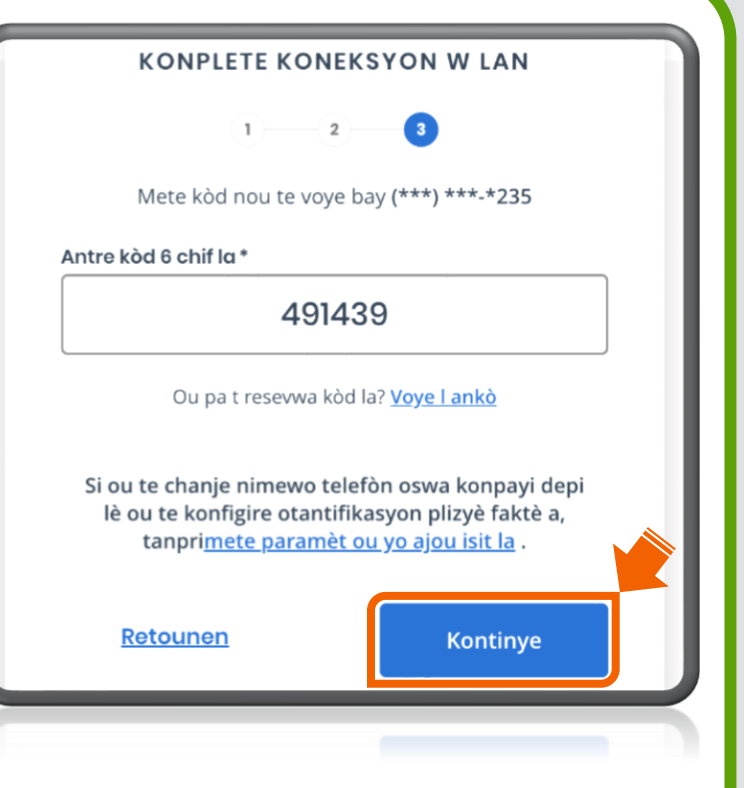

Remak: Yo pral otomatikman redirije w bak nan FloridaCommerce.

**15.** Bay nouvo adrès imèl ou a epi klike sou "Voye kòd verifikasyon an."

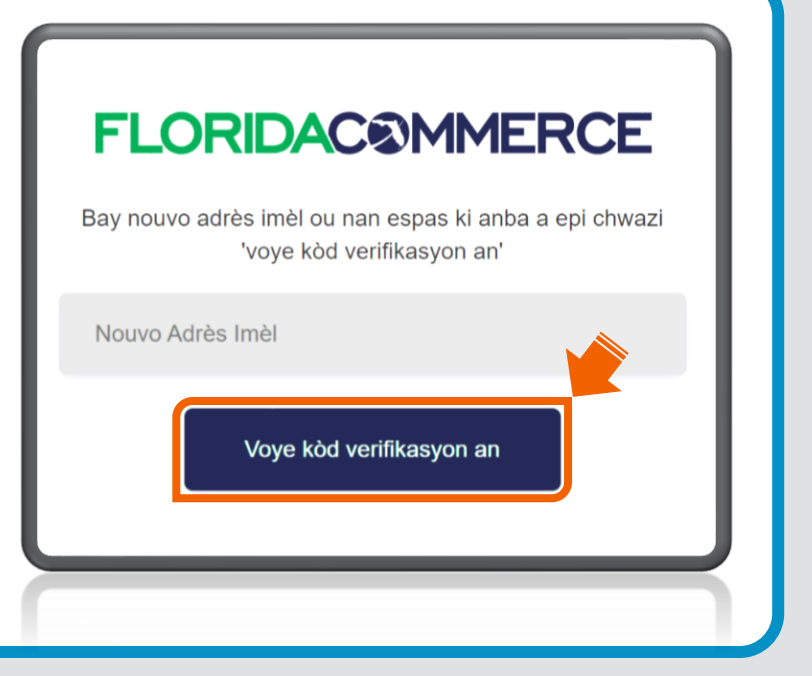

**16.** Ouvri imèl la epi chache jwenn kòd verifikasyon an.

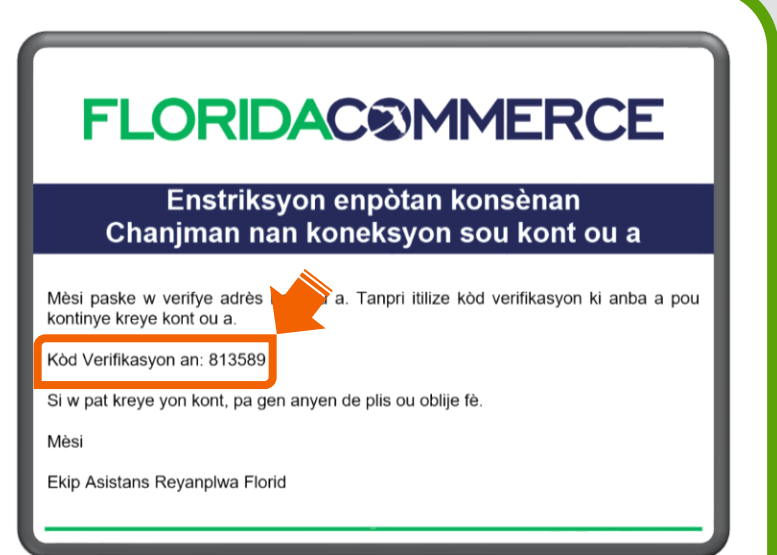

Remak: Imèl la ap soti nan Alerts@noreply.deo.myflorida.com. Si ou pa resevwa yon kòd verifikasyon, verifye adrès imèl ou te bay la pou wè si li kòrèk epi tcheke dosye spam ak kourye endésirab ou yo. **17.** Antre kòd verifikasyon yo te voye nan adrès imèl ou a epi klike sou "Verifye kòd la."

Bay nouvo adrès imèl ou nan espas ki anba a epi chwazi 'voye kòd verifikasyon an' Yo voye yon kòd verifikasyon an nan adrès imèl ou te bay la. Tanpri mete kòd verifikasyon an nan espas ki anba a epi chwazi "Verifye Kòd." creoletesting@mailinator.com tr Kòd Verifikasyon an Verifye kòd la Voye yon nouvo kòd

**18.** Antre yon nouvo modpas pou kont Asistans Reyanplwa w la. Konfime nouvo modpas la epi klike sou "Kontinye."

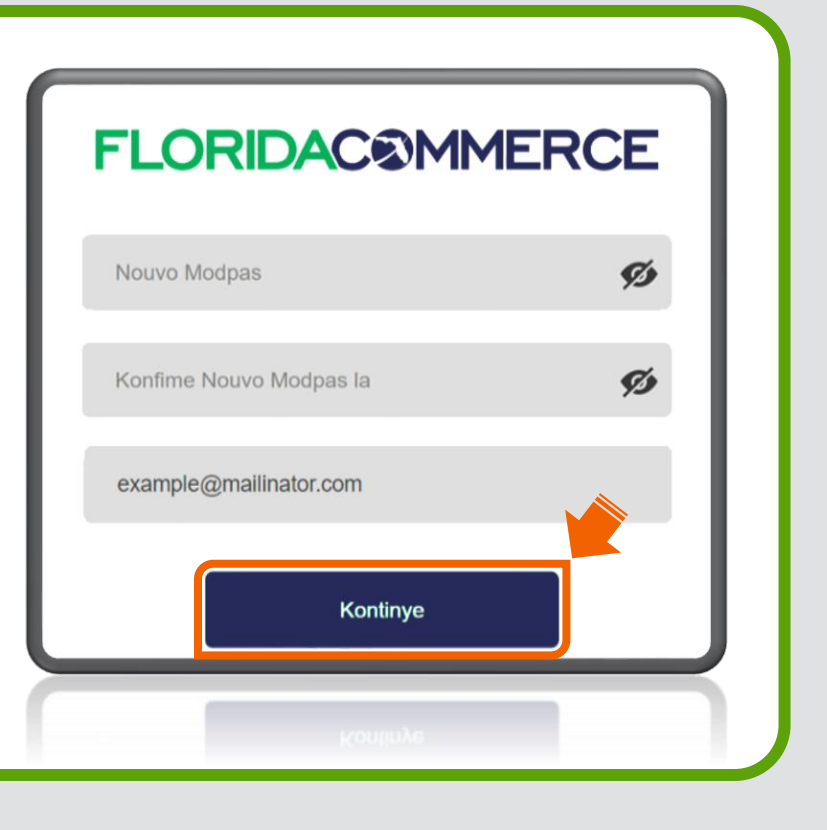

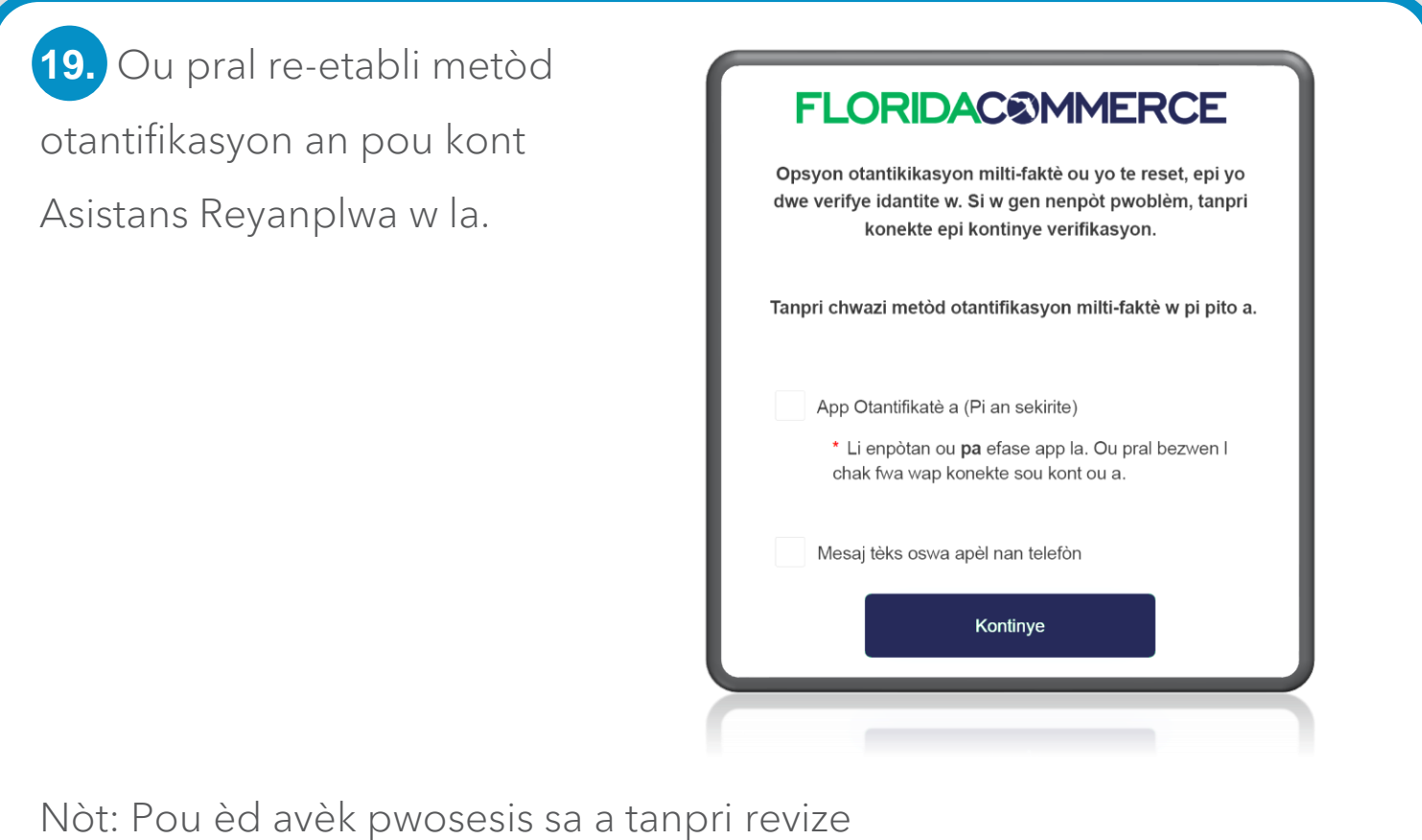

[Gid pou Jwenn Aksè nan Kont Asistans Reyanplwa w la \(RA\).](http://floridajobs.org/docs/default-source/reemployment-assistance-center/unemployment/guides/20230814_guide_cr_ra_account_access.pdf)

 **20.** Apre w fin konplete pwosesis konfigirasyon Otantifikasyon Multi-faktè a, yap mete ajou adrès imèl pou w konekte sou kont Asistans Reyanplwa w la.

# **FLORIDAC@MMERCE**

Mèsi paske w mete ajou kont imèl FloridaCommerce w la. Aktyèlman, mizajou w you fin konplè. Tanpri ale sou FloridaJobs.org pou jwenn askè pou w konekte oswa plis enformasyòn